## LINUX: IMPOSTAZIONE COLLEGAMENTO WIFI VANVITELLI o EDUROAM

## Lanciare Firefox, digitare sulla barra degli indirizzi <https://www.wifi.unicampania.it/images/cacert.crt>

( Dal computer collegato in rete col cavo lan, o connesso ad un'altra rete wireless o realizzando un hotspot col cellulare )

Sarà scaricato il certificato necessario al collegamento

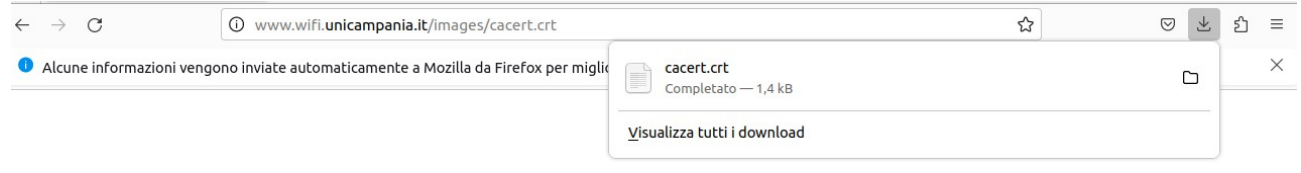

localizzare la cartella dove è stato scaricato il file, servirà per l'impostazione successiva nel profilo di connessione

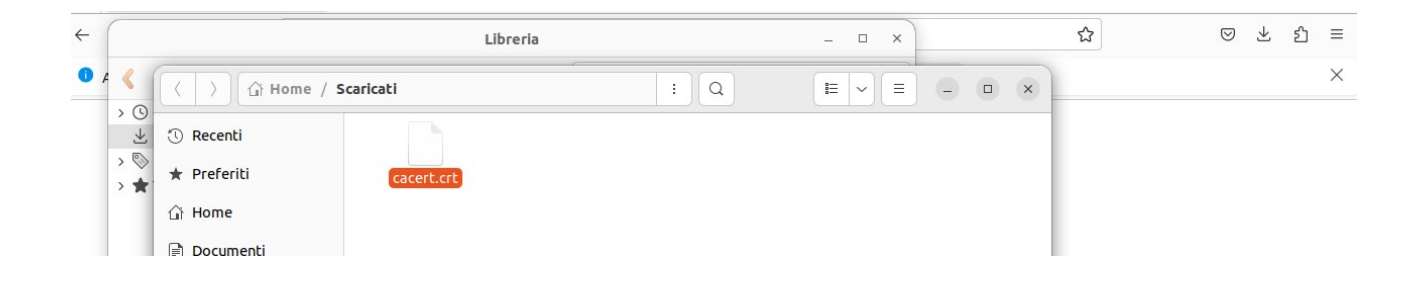

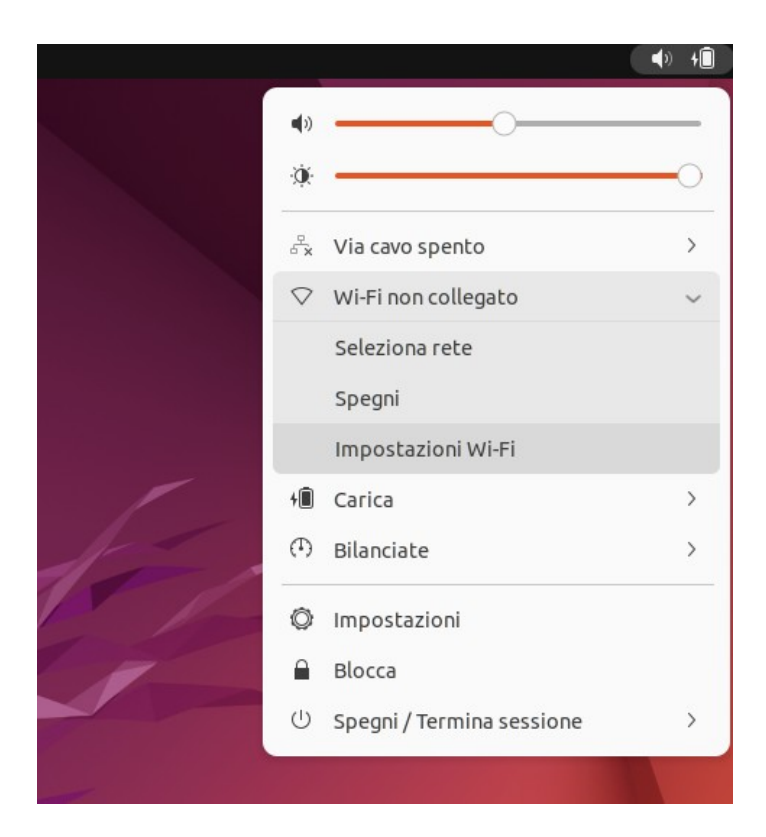

## dalla barra di stato, andare in impostazioni Wi-Fi

Assicurarsi che la rete Wi-Fi sia accesa e selezionare la rete wireless alla quale ci si vuole connettere

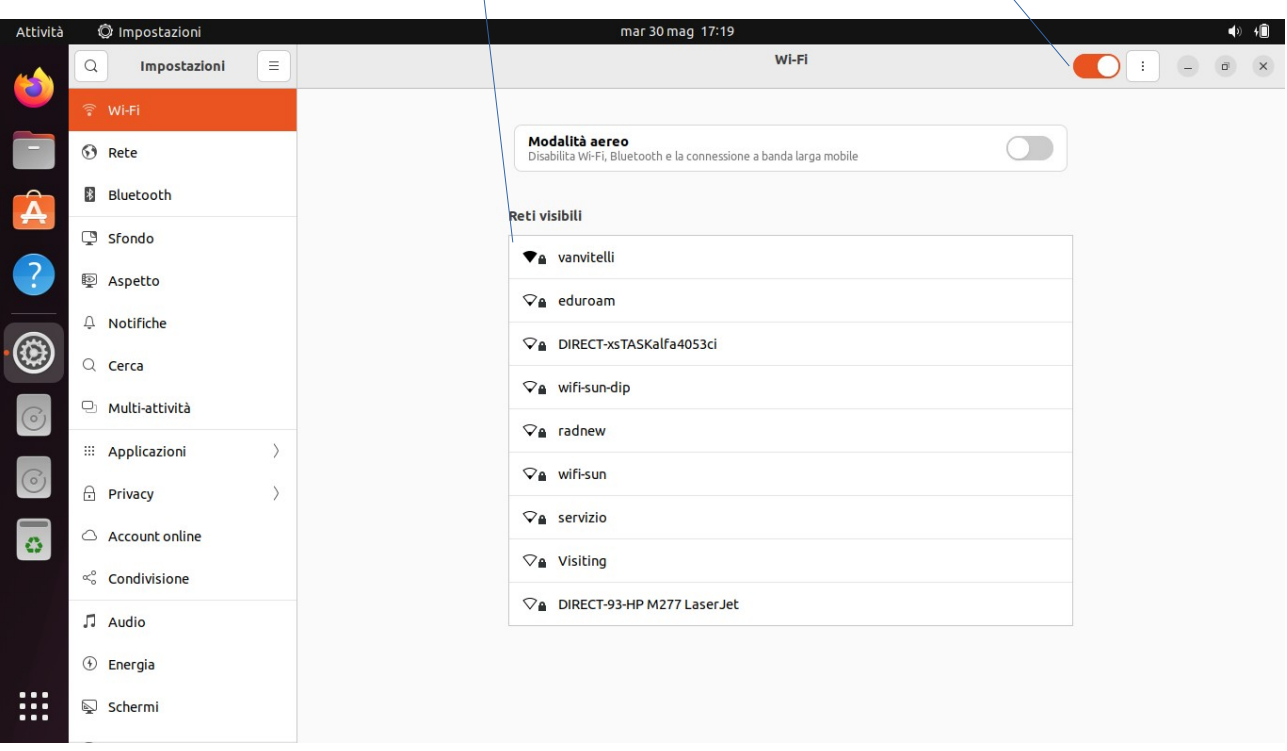

Alla finestra che appare impostare come in figura i seguenti valori:

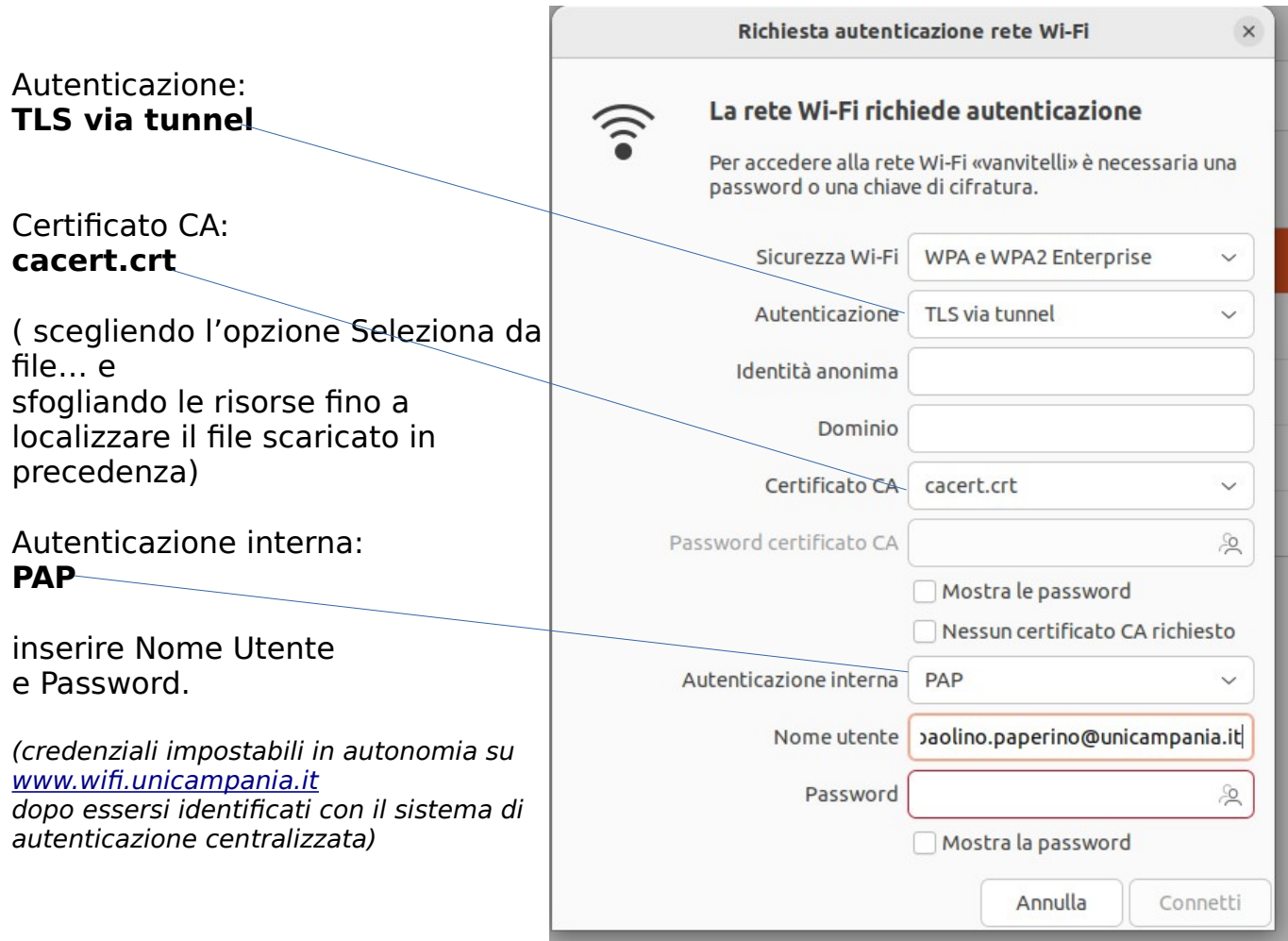

Dopo qualche istante apparirà la notifica dell' avvenuta connessione  $\overline{a}$ 

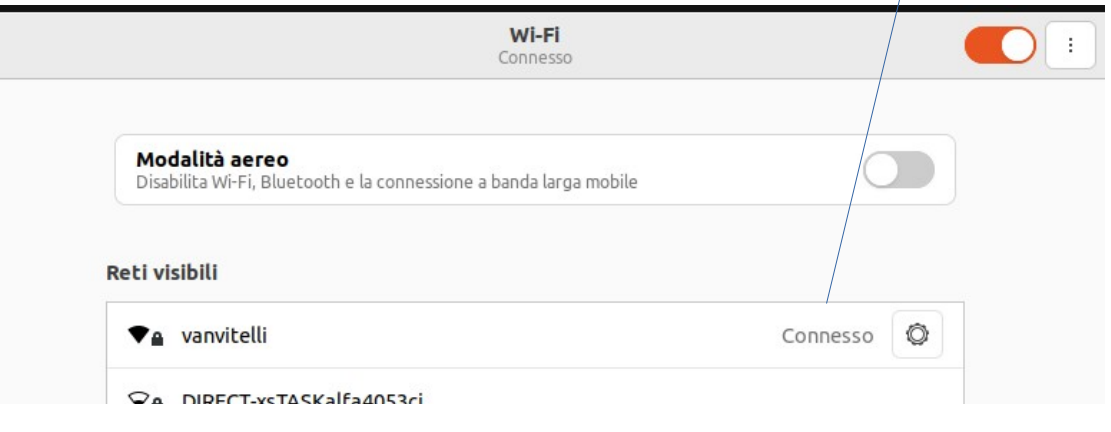

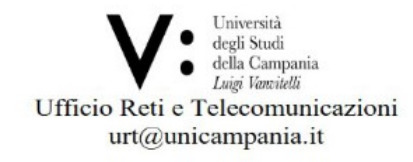